### **Installation Sheet**

# OpenPLC version1 with LDmicro

FOSSEE & Spoken Tutorial Team IIT Bombay

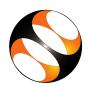

## 1 The procedure to install LDmicro and other required software for Open-PLC on Ubuntu Linux 18.04

- 1. To follow the installation procedure, you need to be connected to the internet.
- 2. Locate the tutorial **Installation of LDmicro on Linux**.
- 3. This tutorial explains how to install **LDmicro**, **AVRDUDE**, and **USBasp drivers** on **Ubuntu Linux** 18.04 OS.
- 4. Go to the website: www.openplc.fossee.in
- 5. Under **Downloads** menu, in the **Linux** (**Ubuntu**) **using Qt** row, click on **LDmicro for Ubuntu 18.04** (**deb**).
- 6. Follow the steps as shown on the tutorial to install **LDmicro**.
- 7. At 2:49 the tutorial shows how to install **LDmicro** from the downloaded .deb package.
- 8. At 3:20 the tutorial shows how to install dependencies in case you encounter an error while installing.
- 9. At 4:42 the tutorial demonstrates how to open **LDmicro**. If you could see the same on your machine, it indicates that **LDmicro** is successfully installed.
- 10. At 5:16 the tutorial shows how to install **AVRDUDE**.
- 11. At 6:29 the tutorial demonstrates how to check if **USBasp drivers** are installed.
- 12. Follow all the steps as shown in the tutorial and install the required software for **OpenPLC**.

#### 2 How to check if LDmicro is installed?

- 1. Click on the **Show Applications** on the left bottom of the screen.
- 2. In the search bar, type **ldmicro** and double click on the **ldmicro** icon.
- 3. It will open the **LDmicro** window.
- 4. In the menu bar, click on **Instructions** and select **Insert a coil**
- 5. It will insert a coil as **Ynew**.
- 6. This indicates that **LDmicro** is successfully installed.

# 3 The procedure to install LDmicro and other required software for Open-PLC on Windows 8

- 1. To follow the installation procedure, you need to be connected to the internet.
- 2. Go to the website: www.openplc.fossee.in
- 3. Under **Downloads** menu, in the **Windows** row, click on **LDmicro for Windows**.
- 4. The **.exe file** will get downloaded. Then double-click on the **ldmicro** file.
- 5. We will get a warning message. Click on **More Info** and then click on **Run anyway**.
- 6. **LDmicro** window opens. This indicates that **LDmicro** is successfully installed.
- 7. To install **AVRDUDE**, go to the website **www.openplc.fossee.in** and click on **WinAVR** (**AVRDUDE**) in the **Windows** row.
- 8. It will redirect you to **sourceforge.net** website. Click on the **Files** tab. Click on **WinAVR**folder.
- 9. Click on the first folder available in the list, which indicates the latest version.
- 10. At the time of creating this series the latest version is 20100110.
- 11. Then, click on .exe available in the folder you chose to download AVRDUDE.
- 12. At 3:07 the tutorial shows how to install **AVRDUDE** from the downloaded **.exe** file.
- 13. Next to install **USBasp drivers**, go to the website **www.openplc.fossee.in** and click on **USBasp drivers** in the **Windows** row.
- 14. At 5:15 the tutorial shows how to install **USBasp drivers** from the .zip file that you have downloaded.
- 15. Follow all the steps as shown in the tutorial and install the required software for **OpenPLC**.

### 4 How to check if LDmicro is installed?

- 1. Double click on the **.exe file** which you have downloaded
- 2. It will open the **LDmicro** window.
- 3. In the menu bar, click on Instructions and select Insert a coil
- 4. It will insert a coil as **Ynew**.
- 5. This indicates that **LDmicro** is successfully installed.